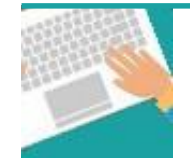

#### **Votre première connexion** Tapez [https://www.affiligue.org](https://www.affiligue.org/)

Sur la page d'accueil, cliquez sur le bouton « Recevoir mes identifiants » et tapez votre numéro d'adhérent présent sur votre carte ou licence. Cliquez sur le bouton « Recevoir mon mot de passe ».

Ouvrez votre boite mail (il arrive parfois que le mail soit retenu dans le dossier « indésirable » ou « Spam »)

Ouvrez à nouveau la page d'accueil et saisissez vos données personnelles de connexion dans « Identifiants » et « Mot de passe » (ou faites un copier-coller depuis le mail qui vous a été envoyé).

Cliquez sur se connecter.

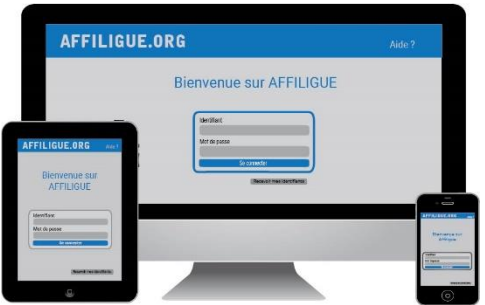

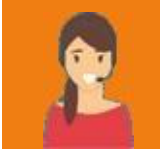

**Pour plus d'informations, une aide départementale est à votre disposition pour vous accompagner :**

> Laure WICKER [laure@laligue24.org](mailto:laure@laligue24.org) – 05 53 02 44 05

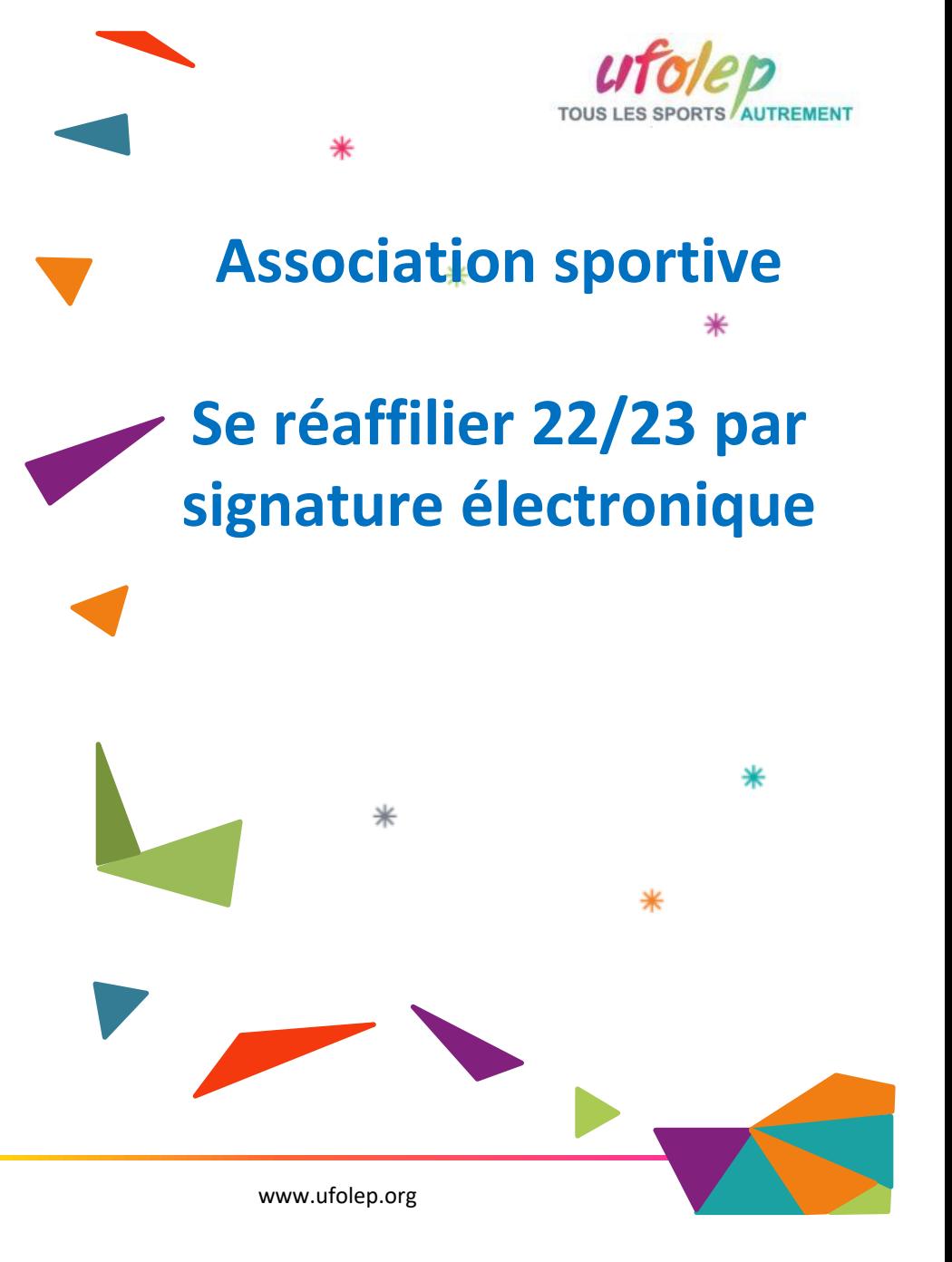

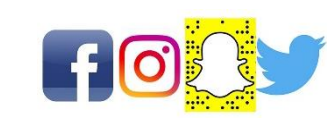

**Pour renouveler votre affiliation, vous devez signer votre document de réaffiliation. Nous vous proposons : la signature électronique**

- ❖ Suppression du papier
- ❖ Signature avec votre téléphone portable
- ❖ Transmission automatique à la fédération/comité.

#### Sur le tableau de bord, démarrer la procédure de réaffiliation

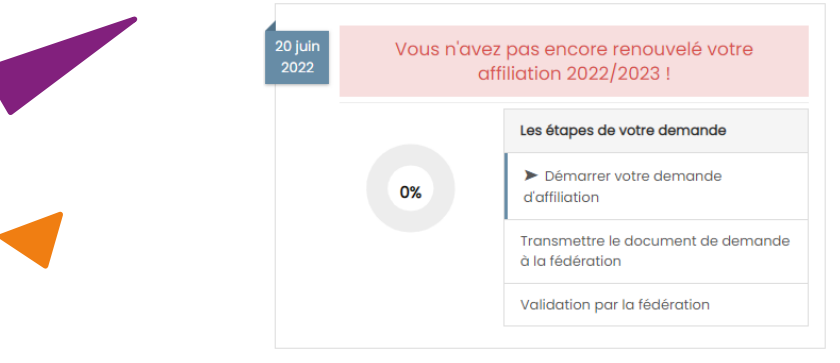

## Cliquer sur l'étape 1 pour mettre à jour les informations sur l'association

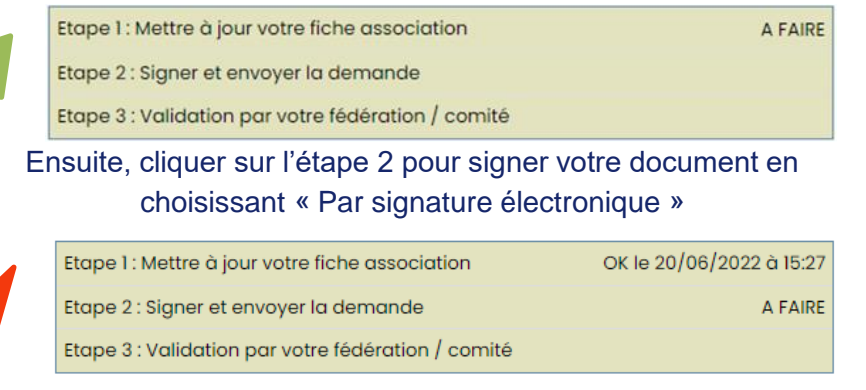

# **Notre partenaire UNIVERSIGN se charge de la signature électronique**

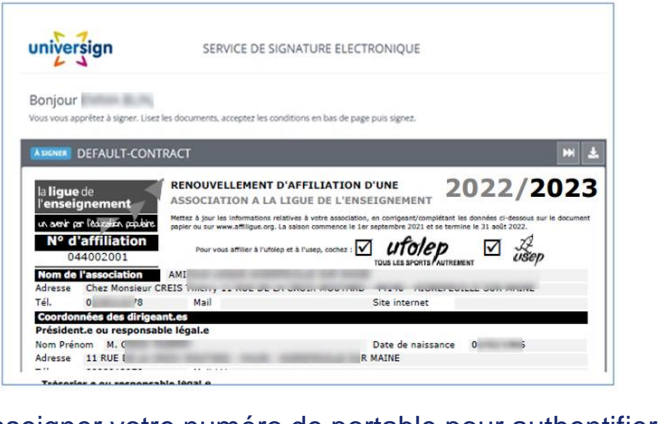

## Renseigner votre numéro de portable pour authentifier recevoir votre code SMS de signature

Téléphone mobile  $\Box$ 

### Saisissez votre code SMS

Code SMS

Votre demande de réaffiliation est signée. Vous devez attendre que votre comité Ufolep valide votre demande pour commencer à gérer vos licenciés.

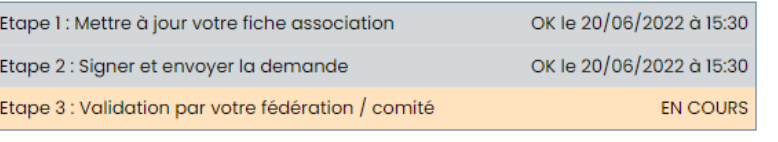

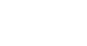

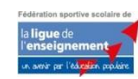

Le site www.affiligue.org est édité par la Ligue de l'enseignement, Le site www.aningue.org est eutre par la Ligue de Feriseignement,<br>Association de loi 1901 à but non lucratif.

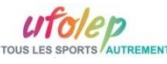